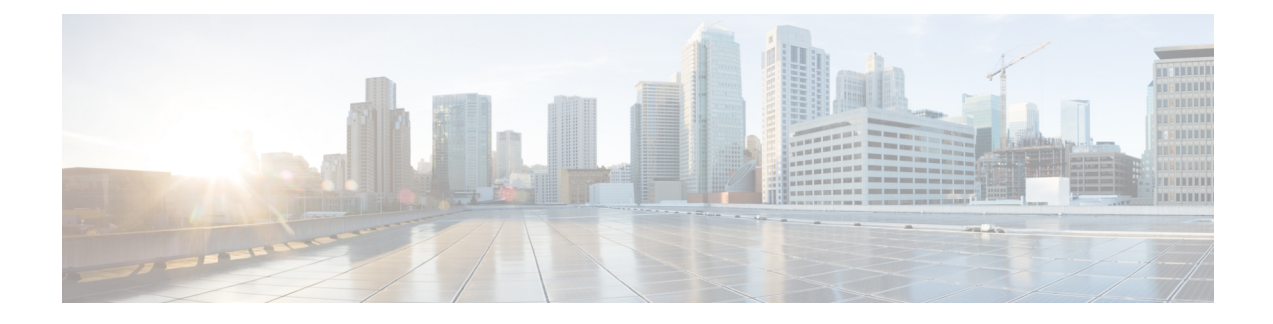

# **Device Onboarding via Activation Codes**

- [Activation](#page-0-0) Codes Overview, on page 1
- Activation Code [Prerequisites,](#page-2-0) on page 3
- Device [Onboarding](#page-2-1) with Activation Codes Task Flow in On-Premise Mode, on page 3
- Device [Onboarding](#page-9-0) Task Flow (Mobile and Remote Access Mode), on page 10
- [Additional](#page-11-0) Tasks for Activation Code, on page 12
- [Activation](#page-12-0) Code Use Cases, on page 13

# <span id="page-0-0"></span>**Activation Codes Overview**

Activation codes make onboarding newly provisioned phones easy. An activation code is a single-use, 16-digit value that a user must enter on a phone while registering the phone. Activation codes provide a simple method for provisioning and onboarding phones without requiring an administrator to collect and input the MAC Address for each phone manually. This method is a simple alternative to autoregistration that you can use this method to provision a large number of phones, a single phone, or even to re-register existing phones.

You can also use Mobile and Remote Access-compliant devices to easily and securely register over Mobile and Remote Access using an activation code.

Activation Code Device Onboarding works in the following modes:

- On premise
- Mobile Remote Access (MRA)

Activation codes provide the following benefits:

• Onboarding using activation codes ensures that all newly provisioned phones or untrusted phones have their Manufacturing Installed Certificate (MIC) assessed and verified by Unified Communications Manager.

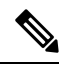

Cisco Manufacturing Root certificates must be present in the CallManager-trust store to perform onboarding activity. **Note**

• No need to manually enter actual MAC addresses. Administrators can use dummy MAC addresses and the phone updates the configuration automatically with the real MAC address during registration.

• No need to deploy an IVR, such as TAPS, to convert phone names from BAT to SEP.

Phone users can obtain their activation codes via the Self-Care Portal, provided the **Show Phones Ready to Activate** enterprise parameter is set to **True**. Otherwise, administrators must provide the codes to phone users.

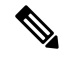

**Note**

When you provision with BAT MAC addresses, activation codes are tied to the phone model. BAT MAC is a reference to the device name that starts with 'BAT' and is followed by a random 12 hexidecimal digits that look like a MAC address. When saving a device configuration page with a blank MAC Address field, a random name with this format is created for you.You must enter an activation code that matches the phone model in order to activate the phone.

For added security, you can provision the phone with the actual MAC address of the phone. This option involves more configuration because the administrator must gather and input each phone's MAC address during provisioning, but provides greater security because users must enter the activation code that matches the actual MAC address on their phone.

## **Onboarding Process Flow in On-Premise Mode**

Following is the process flow for onboarding new phones via activation codes :

- **1.** Administrator sets the configuration to require the user to enter an activation code for onboarding.
- **2.** Administrator provisions and configures the phone. If BAT MAC addresses are being used, the administrator does not enter the actual MAC address.
- **3.** Phone gets an IP address for TFTP via a DHCP opt 150, or from an alternate TFTP as configured in Phone settings. The phone downloads the XMLDefault file, and detects that an activation code is in use.
- **4.** The user enters the activation code on the phone.
- **5.** The Phone authenticates to Cisco Unified Communications Manager via the activation code and manufacturer-installed certificate.
- **6.** The Phone requires the TVS service when the activation code is used for onboarding phones. The ITL file provides this TVS function which contains the certificate of the TVS service that runs on the Unified CM server TCP port 2445.
- **7.** Cisco Unified Communications Manager updates the device configuration with the actual MAC address. The TFTP server sense the device configuration to the phone, allowing the phone to register. Note that device registration can be up to five minutes.

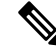

It's recommended to add an additional subscriber to the default communication manager group for on-premise activation code onboarding. Else, when the node in the default communication manager group goes down, you may face onboarding issues. **Note**

## **Onboarding Process Flow in Mobile and Remote Access Mode**

Following is the process flow for onboarding new phones via activation codes when you use the Mobile and Remote Access mode:

- **1.** Administrator configures Cloud/Hybrid communication to Enable Activation Code Onboarding with Cisco Cloud and specifies the Mobile and Remote Access Activation Domain.
- **2.** Administrator configures additional Mobile and Remote Access Service Domains, if required.
- **3.** Administrator creates a full-device configuration without specifying MAC address (BAT, AXL, GUI). The device name will be a random BAT MAC address.
- **4.** Administrator requests activation code for this device. Device Activation Service requests the code from the cloud-based device activation service.
- **5.** The user can get the code from the self-care portal or the administrator can send it to the user.
- **6.** The user powers up the phone and enters the activation code.
- **7.** Phone learns from the cloud the location of Expressway and authenticates to Mobile and Remote Access/Cisco Unified Communications Manager.
- **8.** Device activation service updates device configuration in the database with the phone's MAC address.

The phone can now register and get its phone-specific configuration file from TFTP like normal Mobile and Remote Access, and register with Cisco Unified Communications Manager.

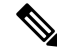

To provide secure solution for work from home remote users, Expressway's Mobile and Remote Access is the recommended solution and not TRP. **Note**

## <span id="page-2-0"></span>**Activation Code Prerequisites**

As of Release 12.5(1), the following Cisco IP Phone models support onboarding via activation codes: 7811, 7821, 7832, 7841, 7861, 8811, 8841, 8845, 8851, 8851NR, 8861, 8865, and 8865NR.

Additionally, Release 12.5(1)SU1 supports the following Cisco IP Phone models: 8832 and 8832NR

#### **Self Care Portal**

If you plan to have your users use the Self Care Portal to onboard their phones, you need to set the portal up beforehand so that your users will have access. For details, go to "Self Care Portal" chapter of the *Feature Configuration Guide for Cisco Unified Communications Manager*.

# <span id="page-2-1"></span>**Device Onboarding with Activation Codes Task Flow in On-Premise Mode**

Complete these tasks to onboard new phones using activation codes.

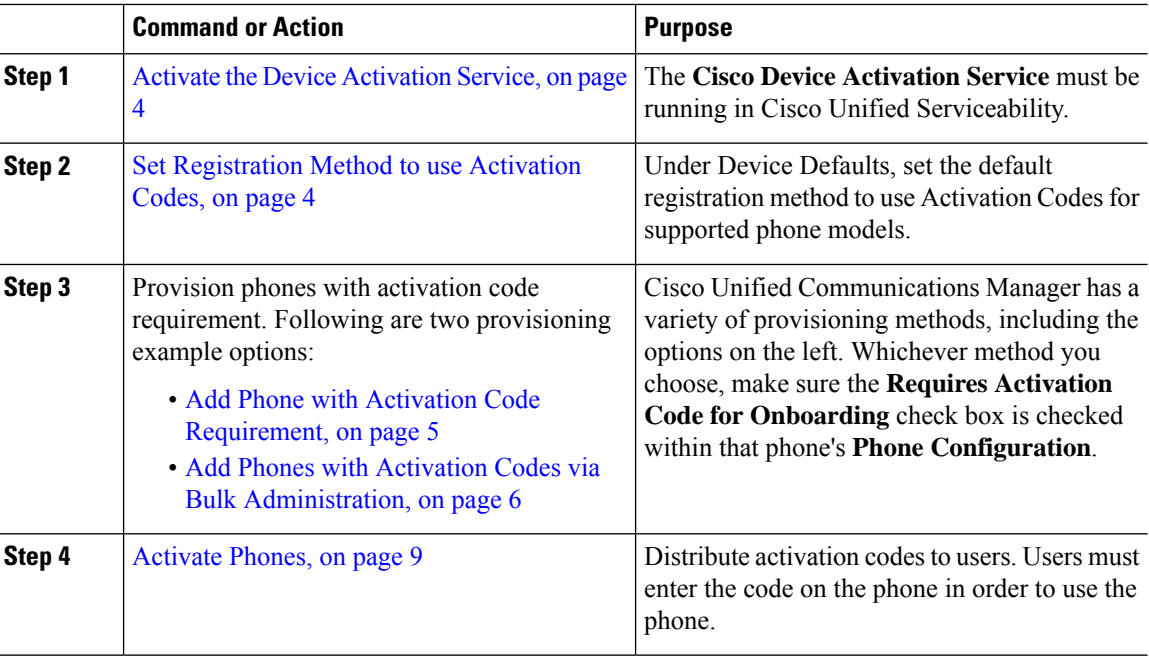

#### **Procedure**

## <span id="page-3-0"></span>**Activate the Device Activation Service**

To use activation codes, the **Cisco Device Activation Service** must be running in Cisco Unified Serviceability. Use this procedure to confirm the service is running.

#### **Procedure**

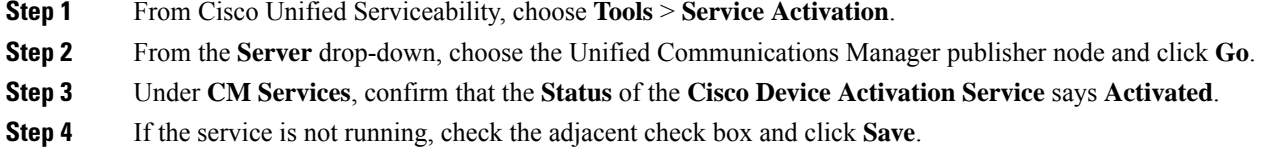

#### **What to do next**

Set [Registration](#page-3-1) Method to use Activation Codes, on page 4

## <span id="page-3-1"></span>**Set Registration Method to use Activation Codes**

Use this procedure to configure the system defaults so that phones of a specific model type will use activation codes to register with Unified Communications Manager.

not apply for onboarding of Mobile and Remote Access endpoints using activation

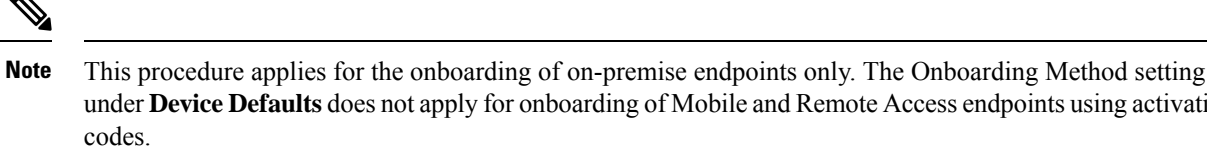

#### **Procedure**

- **Step 1** From Cisco Unified CM Administration, choose **Device** > **Device Settings** > **Device Defaults**.
- **Step 2** In the **Device Defaults** Configuration window, select the device type that will use activation codes for registration in the **Dual Bank Information** section, and change **On-Premise Onboarding Method** from **Auto Registration** to **Activation Code**.

#### **Step 3** Click **Save**.

When device default is set to Activation Code, and if Auto Registration is earlier used for phone types, subsequent addition of new phones should follow Activation Code Onboarding or Manual Configuration of Phone (Using MAC address) and Registration. **Note**

> For more information, see Add Phone with Activation Code [Requirement](#page-4-0) and Add [Phones](#page-5-0) with Activation Codes via Bulk [Administration](#page-5-0) section to provision new phones.

### <span id="page-4-0"></span>**Add Phone with Activation Code Requirement**

Use this procedure if you want to provision a new phone with an activation code requirement.

#### **Before you begin**

Configure Universal Device and Line Templates with the settings that you want to apply as it makes the provisioning process faster.

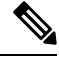

If you choose not to use templates, you can add a new phone and configure settings manually, or add settings via a BAT Template. In each case, the **Requires Activation Code for Onboarding** check box must be checked in the **Phone Configuration** window. **Note**

#### **Procedure**

- **Step 1** From Cisco Unified CM Administration, choose **Device** > **Phone**.
- **Step 2** Click **Add New From Template** to add settings from a universal line or device template.
- **Step 3** From the **Phone Type** drop-down menu, select the phone model.
- **Step 4** In the **MAC Address** field, enter a MAC address. With activation codes, you can use a dummy MAC address or the phone's actual MAC address.

You can modify the MAC address of a phone in the following scenarios:

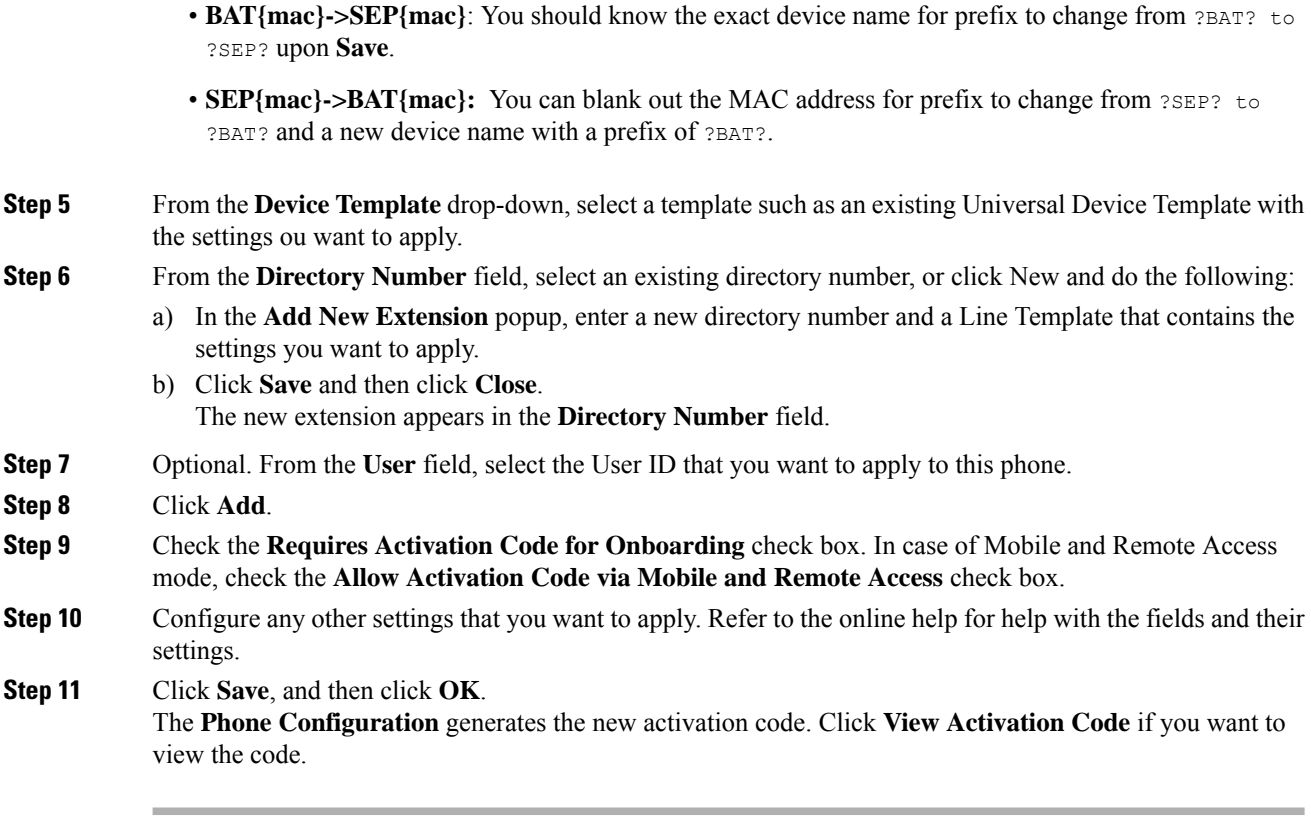

#### **What to do next**

[Activate](#page-8-0) Phones, on page 9

## <span id="page-5-0"></span>**Add Phones with Activation Codes via Bulk Administration**

This optional task flow contains a provisioning example using Bulk Administration Tool's Insert Phones feature to provision a large number of phones in a single operation. These phones will use activation codes for registration.

#### **Procedure**

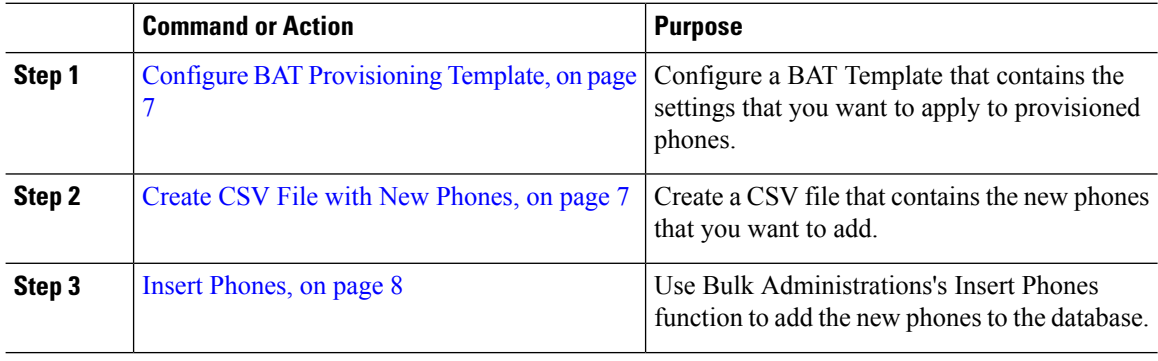

### <span id="page-6-0"></span>**Configure BAT Provisioning Template**

Use this procedure to create a phone template with common settingsthat you can apply via Bulk Administration to newly provisioned phones of a specific phone model.

#### **Before you begin**

This procedure assumes that your users are already deployed on the system and that you have already set up device pools, SIP profiles, and phone security profiles that meet your needs.

#### **Procedure**

- **Step 1** From Cisco Unified CM Administration, choose **Bulk Administration** > **Phones** > **Phone Template**.
- **Step 2** Click **Add New**.
- **Step 3** From the **Phone Type** drop-down, select the phone model for which you want to create a template.
- **Step 4** Enter a **Template Name**.
- **Step 5** Check the **Require Activation Code for Onboarding** check box. In case of Mobile and Remote Access mode, check the **Allow Activation Code via Mobile and Remote Access** check box.
- **Step 6** Configure values for the following mandatory fields:
	- Device Pool
	- Phone Button Template
	- Owner User ID
	- Device Security Profile
	- SIP Profile
- **Step 7** Complete any remaining fields in the **Phone Template Configuration** window. For help with the fields and their settings, refer to the online help.
- **Step 8** Click **Save**.

#### **What to do next**

Create CSV File with New [Phones,](#page-6-1) on page 7

#### <span id="page-6-1"></span>**Create CSV File with New Phones**

Use this procedure to create a new csv file with your new phones.

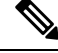

**Note** You can also create your csv file manually.

**Procedure**

**Step 1** From Cisco Unified CM Administration, choose **Bulk Administration** > **Upload/Download Files**.

**Step 2** Click **Find**.

- **Step 3** Select and download the **bat.xlt** spreadsheet.
- **Step 4** Open the spreadsheet and go to the **Phones** tab.
- **Step 5** Add your new phone details to the spreadsheet. If you are using dummy MAC addresses, leave the MAC Address field empty. Check the **Require Activation Code for Onboarding** check box. In case of Mobile and Remote Access mode, check the **Allow Activation Code via Mobile and Remote Access** check box.
- **Step 6** When you are done, click **Export to BAT Format**.
- **Step 7** From Cisco Unified CM Administration, choose **Bulk Administration** > **Upload/Download Files**.
- **Step 8** Upload the csv file.
	- a) Click **Add New**.
	- b) Click **Choose File** and select the csv file for uploading.
	- c) Select **Phones** as the target.
	- d) Select **Insert Phones - Specific Details** for the transaction type.
	- e) Click **Save**.

#### **What to do next**

Insert [Phones,](#page-7-0) on page 8

### <span id="page-7-0"></span>**Insert Phones**

Use this procedure to insert new phones from a csv file.

#### **Procedure**

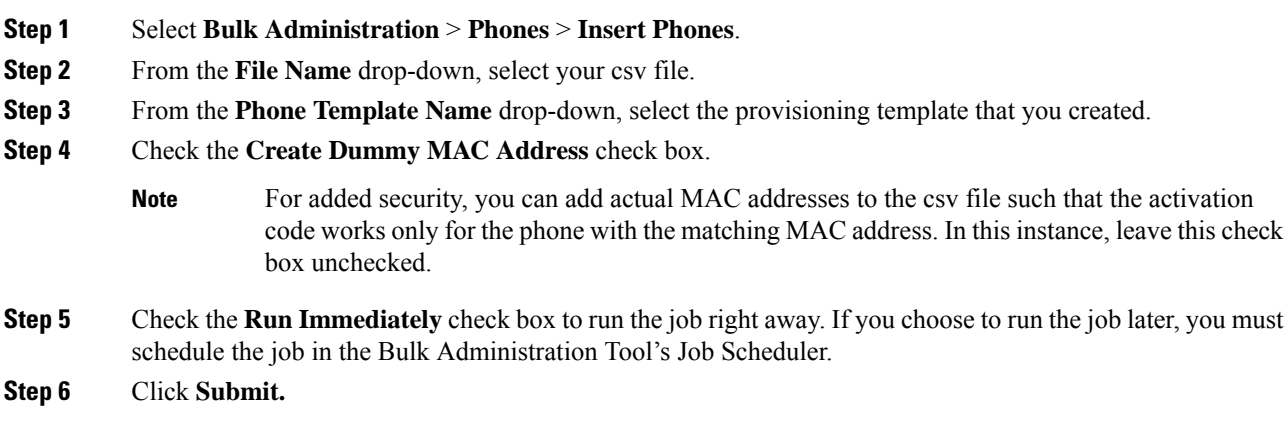

#### **What to do next**

[Activate](#page-8-0) Phones, on page 9

## <span id="page-8-0"></span>**Activate Phones**

After provisioning, distribute activation codes to your phone users so that they can activate their phones. Following are two options for gathering and distributing activation codes:

• Self-Care Portal—Phone users can log in to the Self-Care Portal in order obtain the activation code that applies to their phone. They can either input the code on the phone manually, or use their phone's video camera to scan the barcode that displays in Self-Care. Either method will work. To use Self-Care to activate the phone, the **Show Phones Ready to Activate** enterprise parameter must be set to **True** in Cisco Unified Communications Manager (this is the default setting).

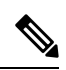

- For additional requirements on how to configure user access for the Self-Care portal, see the "Self-Care Portal" chapter of the *Feature Configuration Guide for Cisco Unified Communications Manager*. **Note**
	- CSV File—You can also export the list of outstanding users and activation codes to a csv file, which you can then distribute to your users. For a procedure, see Export [Activation](#page-8-1) Codes, on page 9.

#### **Registration Process**

Phone users must enter the activation code on their phone in order to use their phones. After a phone user enters the correct activation code on the phone, the following occurs:

- Their phone authenticates with Cisco Unified Communications Manager.
- The phone configuration in Cisco Unified Communications Manager updates with the actual MAC address of the phone.
- The phone downloads the configuration file and any other relevant files from the TFTP server and registers with Cisco Unified Communications Manager.

#### **What to do Next**

The phone is now ready to use.

#### <span id="page-8-1"></span>**Export Activation Codes**

Use this procedure to export a csv file of activation codes along with their corresponding phones and users. You can use this file to distribute activation codes to your users.

#### **Procedure**

**Step 1** From Cisco Unified CM Administration, choose **Device** > **Phone**.

**Step 2** From **Related Links**, select **Export Activation Codes** and click **Go**.

# <span id="page-9-0"></span>**Device Onboarding Task Flow (Mobile and Remote Access Mode)**

Complete these tasks to onboard new phones using activation codes, in Mobile and Remote Access mode.

#### **Before you begin**

The **Cisco Device Activation Service** must be running in Cisco Unified Serviceability (the service is running by default). To verify that the service is running, go to Activate the Device [Activation](#page-3-0) Service, on page 4.

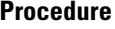

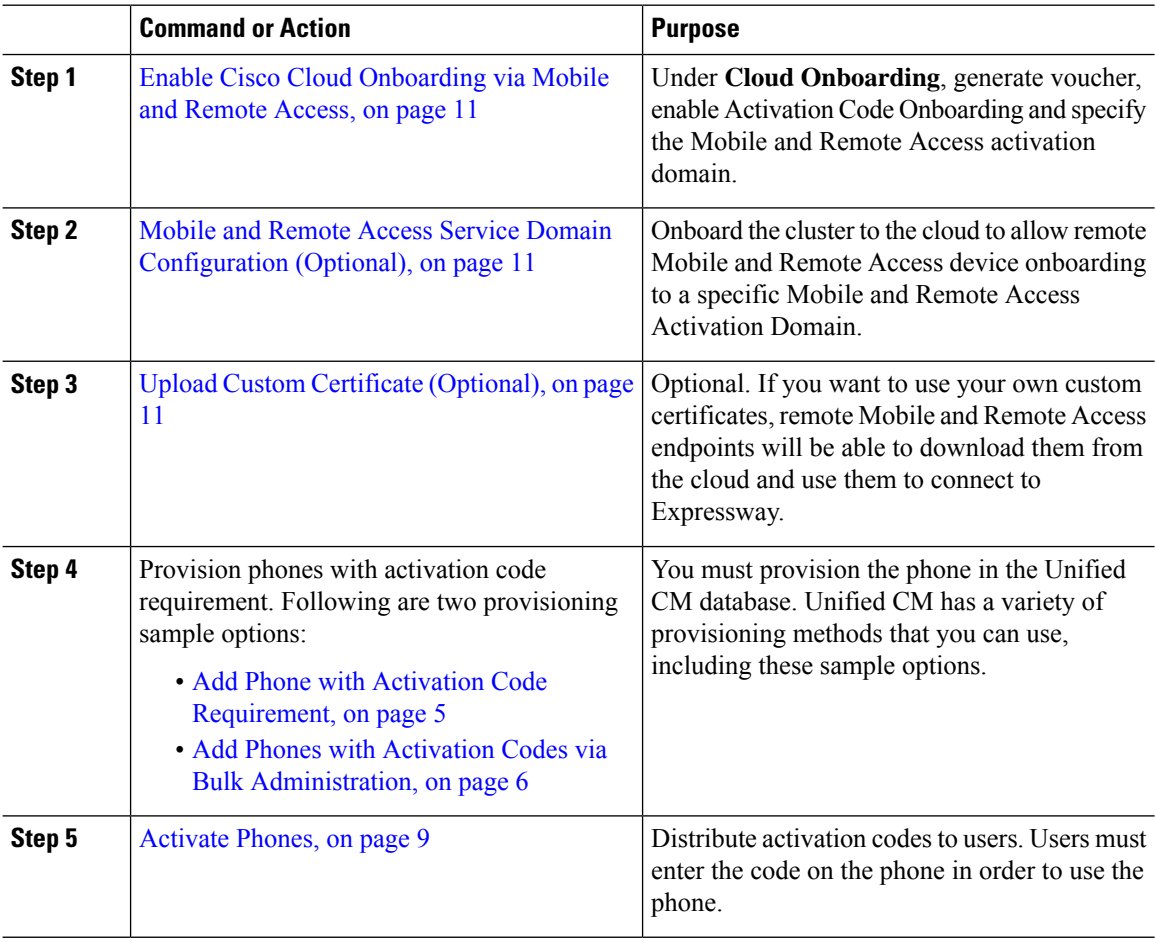

## <span id="page-10-0"></span>**Enable Cisco Cloud Onboarding via Mobile and Remote Access**

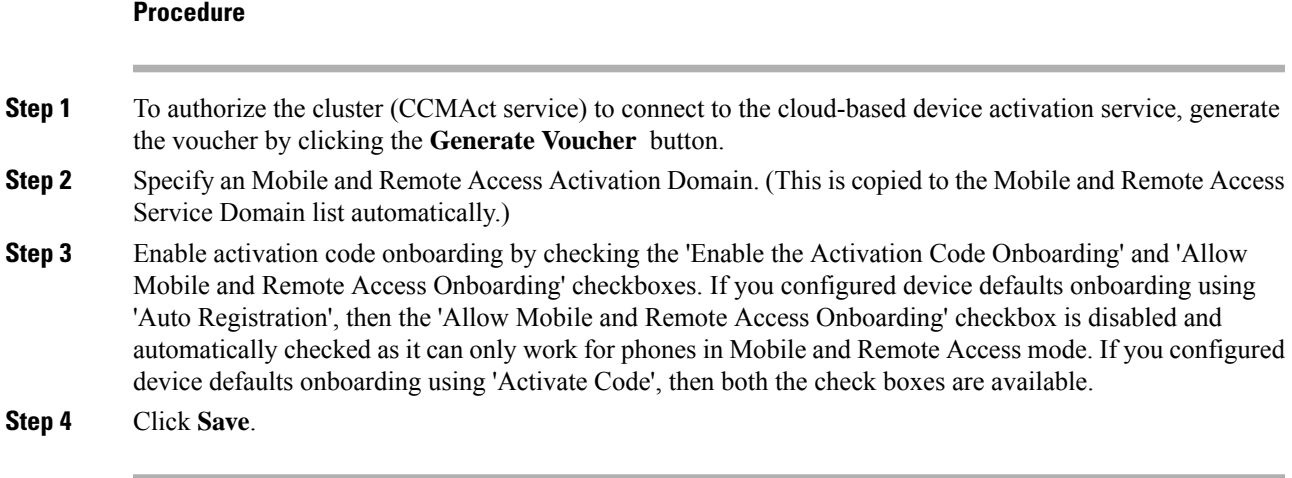

## <span id="page-10-1"></span>**Mobile and Remote Access Service Domain Configuration (Optional)**

To configure Mobile and Remote Access Service Domain for your phone, use the following procedure:

#### **Procedure**

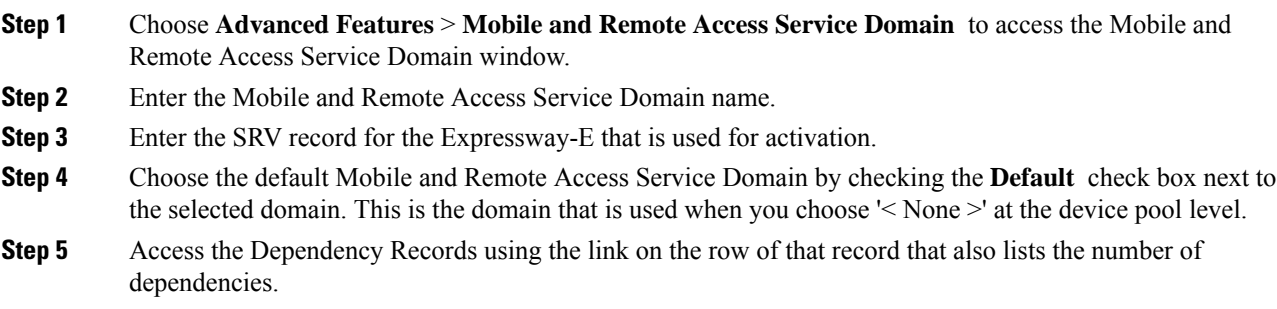

## <span id="page-10-2"></span>**Upload Custom Certificate (Optional)**

To upload custom certificates, use the following procedure:

#### **Procedure**

**Step 1** Upload the certificates to the Expressway. Do not remove any other certificates.

**Step 2** Upload the new certificates to Unified Communications Manager using the path **CUCM** OS Administration> **Certificate Management** . Use the "Phone-Edge-trust" type. (Unified Communications Manager sends these to the cloud and then to the phone to access the Expressway.)

**Step 3** Remove any other "Phone-Edge-trust" type certificates, as desired, so that the custom certificates are the only ones in use.

# <span id="page-11-0"></span>**Additional Tasks for Activation Code**

The following table lists additional tasks that you may need for activation codes.

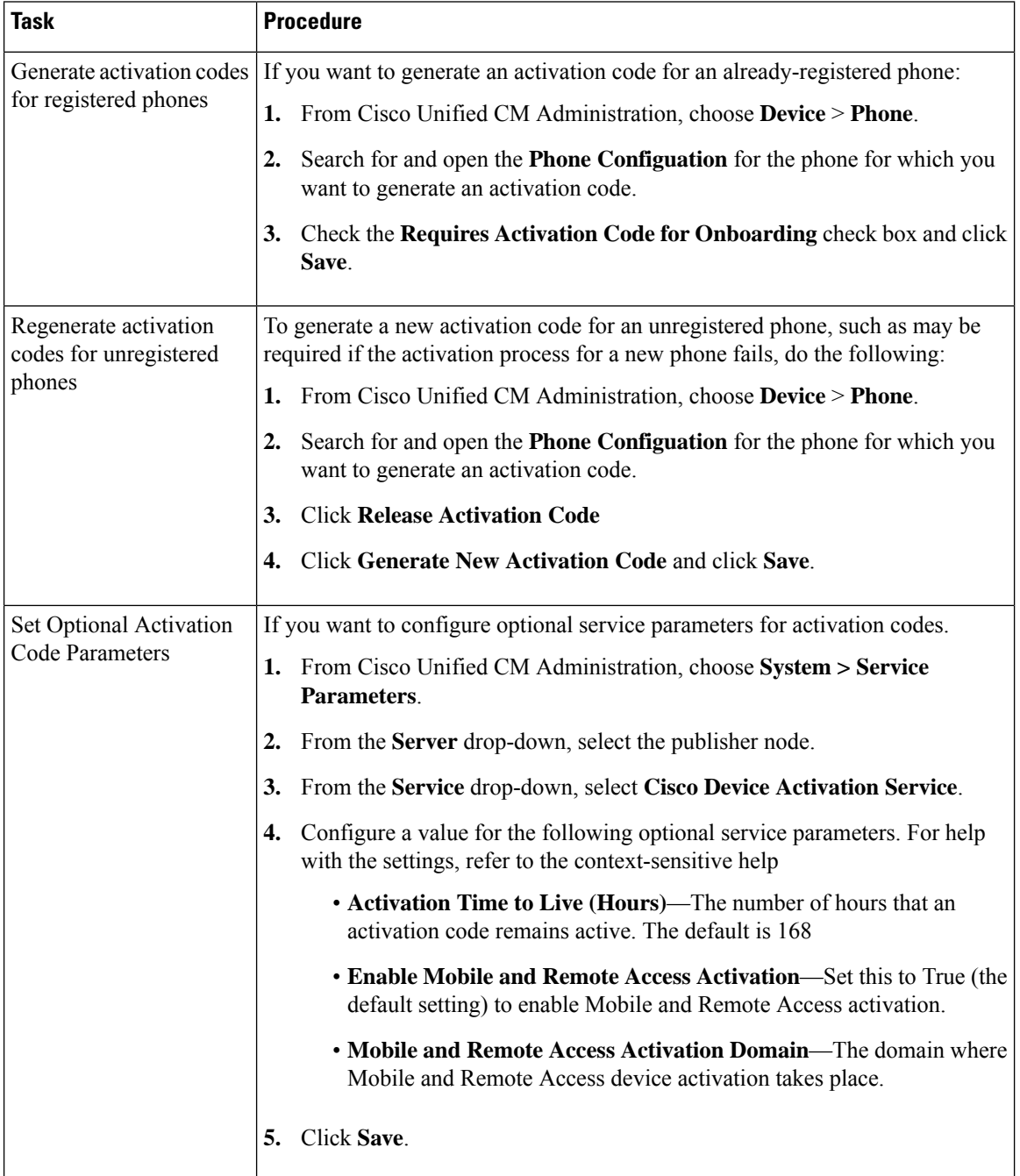

# <span id="page-12-0"></span>**Activation Code Use Cases**

The following table highlights sample use cases with device onboarding via activation codes.

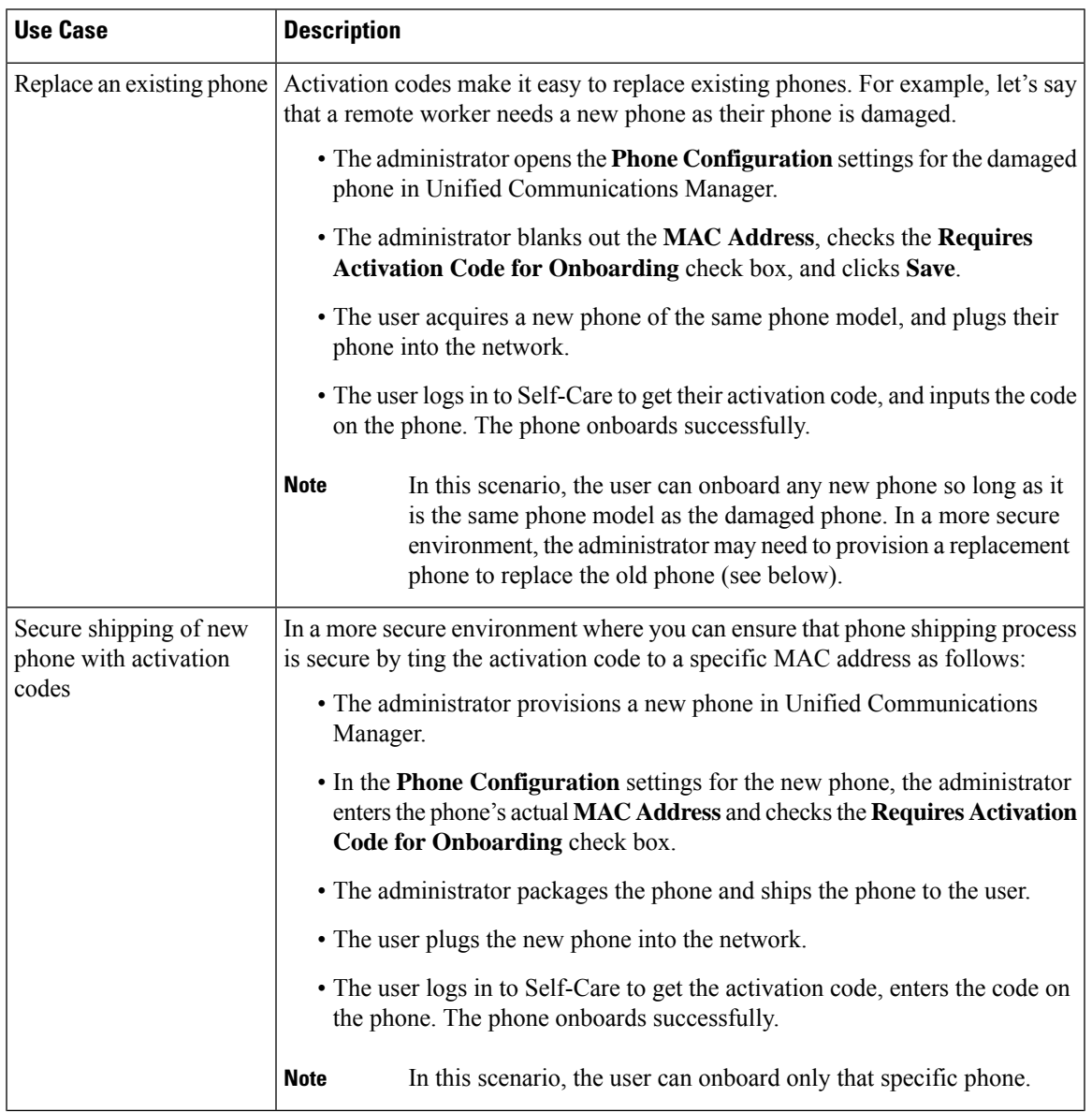

I

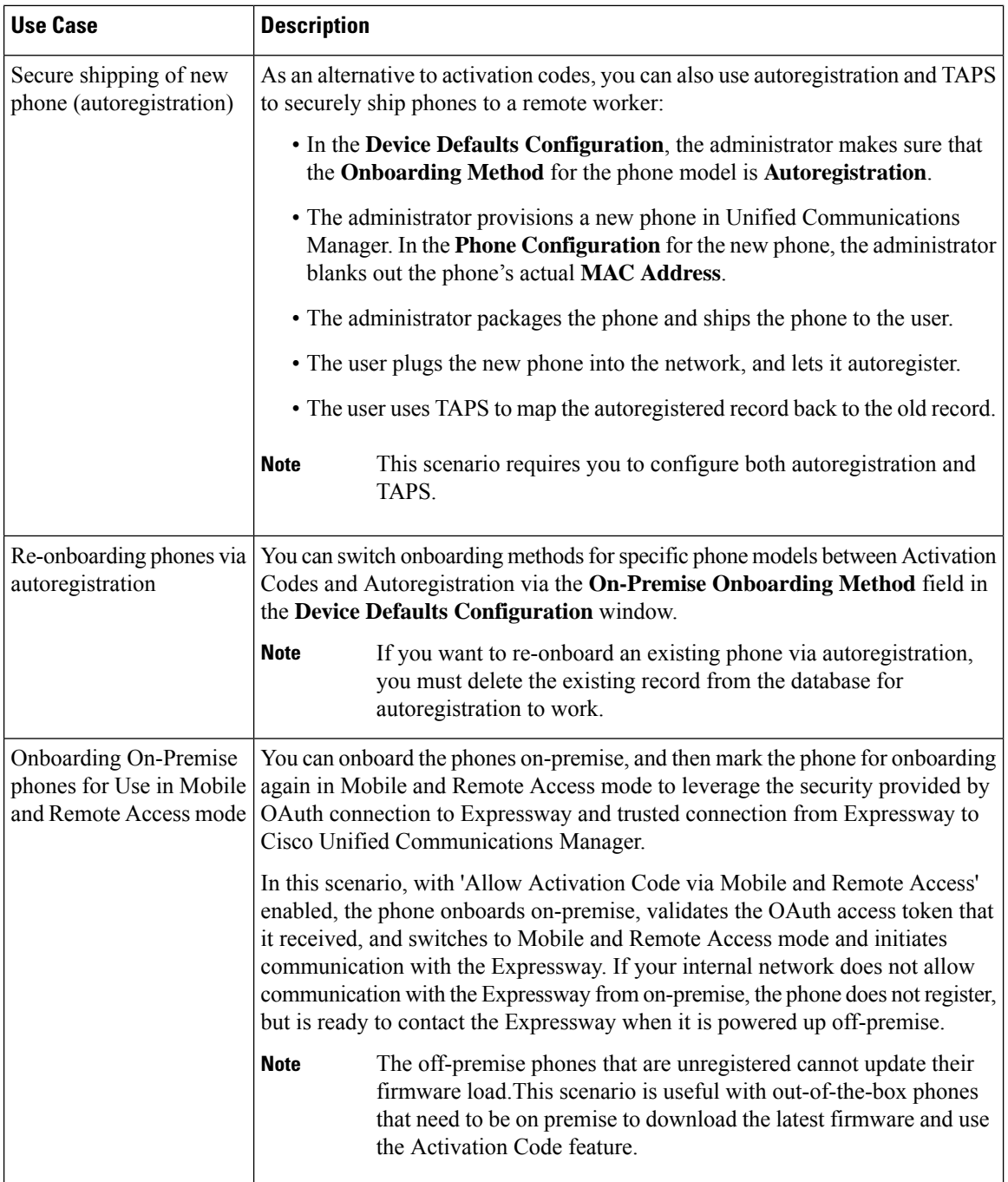